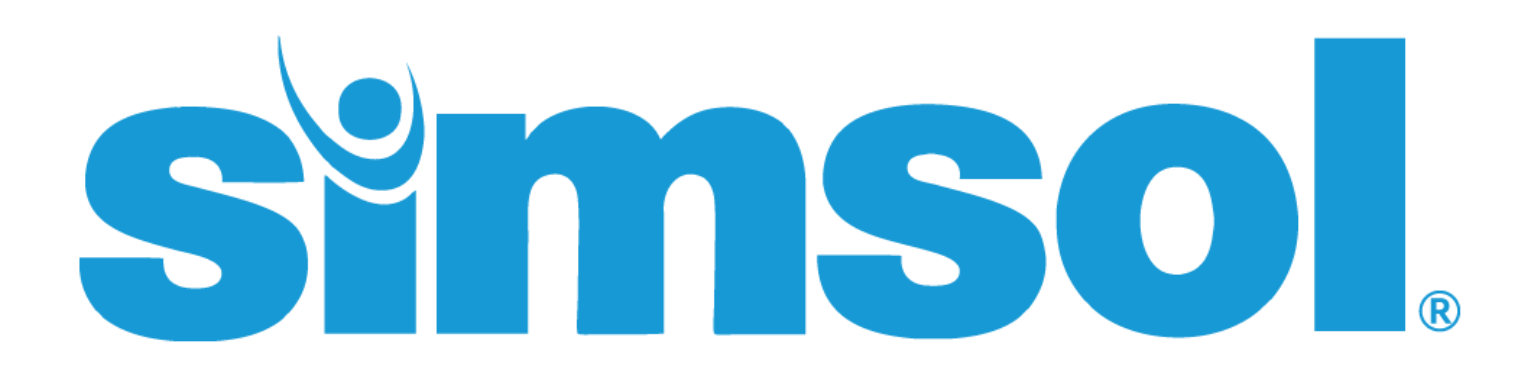

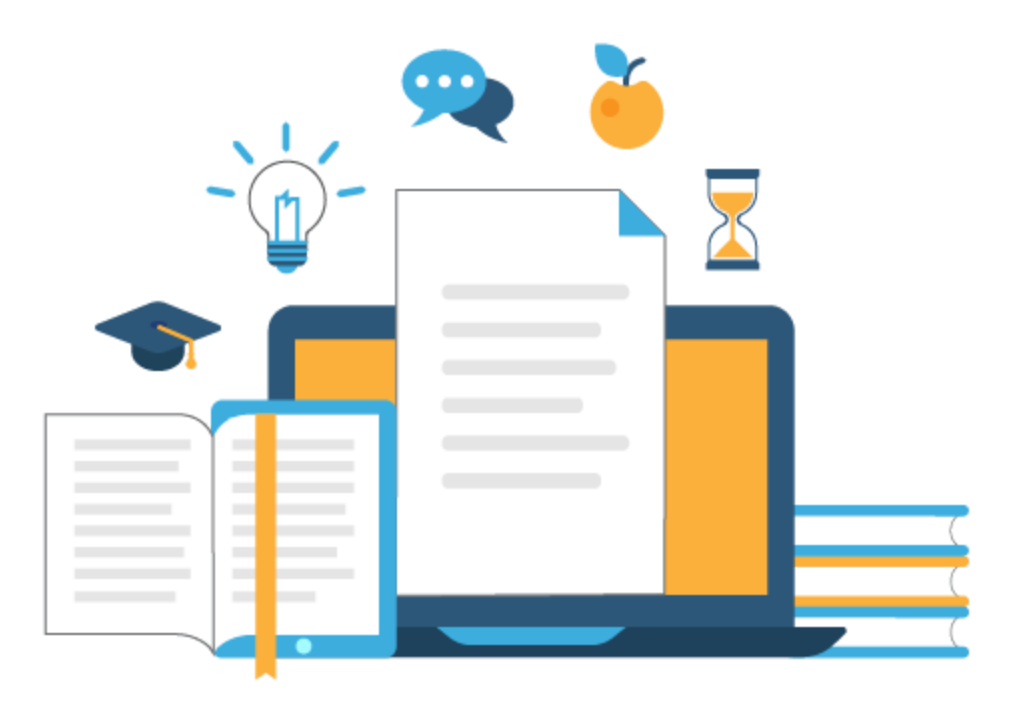

# Simsol Network Install and Update Guide

─

## <span id="page-1-0"></span>Simsol's Network Guide Contents

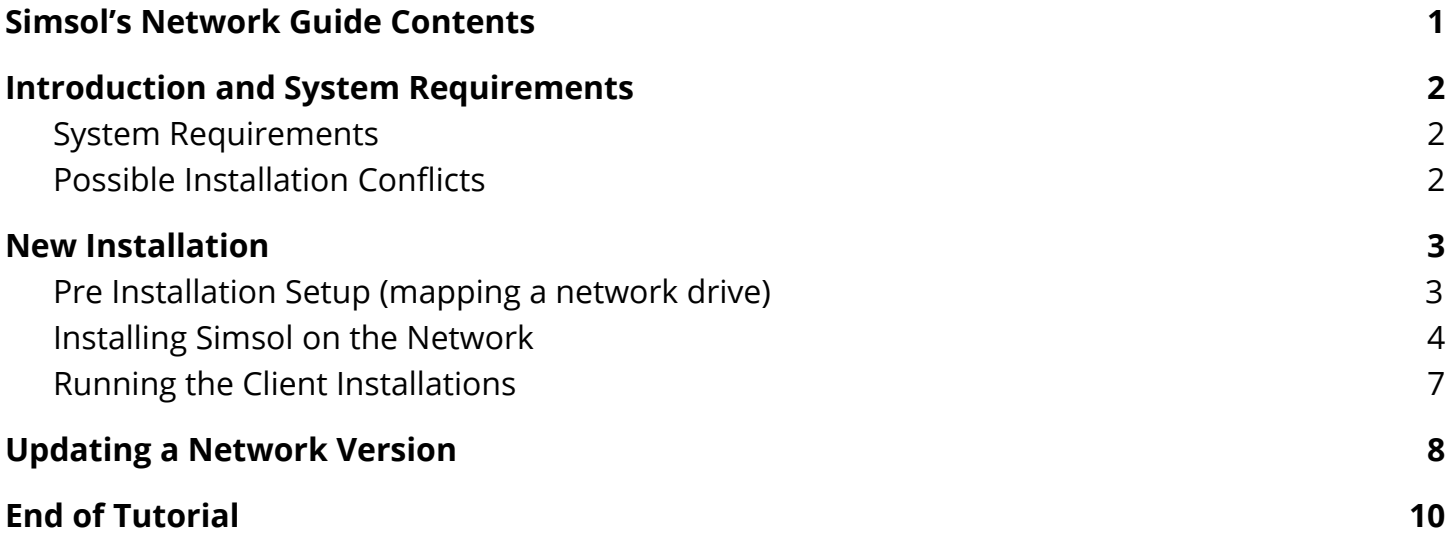

Copyright © 2017 by Simultaneous Solutions, INC

All rights reserved. No part of this publication may be reproduced, distributed, or transmitted in any form or by any means, including photocopying, recording, or other electronic or mechanical methods, without the prior written permission of the publisher, except in the case of brief quotations embodied in critical reviews and certain other noncommercial uses permitted by copyright law. Microsoft and Windows are registered trademarks of Microsoft Corporation. Information in this document is subject to change without prior notice. Certain names of program products and company names used in this document might be registered trademarks or trademarks owned by others. For permission requests, write to the publisher, addressed "Attention: Permissions Coordinator," at the address below.

Simultaneous Solutions, INC 11315 Corporate Blvd Suite 219 Orlando, FL 32817 www.simsol.com

## <span id="page-2-0"></span>Introduction and System Requirements

Simsol 8 is very simple to use and can be networked to allow multiple users to share, collaborate and manage a number of files at any given time. This guide will walk you through a new network installation and a version update step by step.

Before starting, we ask that you make sure that you are well versed in PC-based network environments and terminology. If you are not, please consider getting assistance from a qualified network administrator to ensure that you do not cause harm or damage to your existing network configuration or sensitive data stored within.

#### <span id="page-2-1"></span>System Requirements

Windows 10 Windows 8 or 8.1 (Excludes RT Versions) Windows 7 Windows Vista (All suites) Windows XP (Pro, Home or Media Edition) Windows 2003, 2008, 2016 Server Novell NetWare 4.11 and later (With Long File Names Support) PC with a 2.8 GHz microprocessor or higher 4 GB of DDR RAM or higher At least 150MB of free hard disk space SVGA or better screen display (minimum 800 x 600 resolution) True Color Graphics

### <span id="page-2-2"></span>Possible Installation Conflicts

It is possible that other programs currently running could interfere with the installation of your Simsol Software. Applications such as an anti-virus, automated backup or network firewall can create conflicts, so it is recommended that you temporarily disable these items during the installation process to ensure that your installation executes properly.

It is also recommended that Microsoft's User Account Control be temporarily turned off to prevent the Simsol installation from being hindered during the installation process. For more information on this, please perform a web search for: 'Disable UAC.'

Simsol 8 is not compatible with Apple products and therefore is not supported. Netbooks that have less than a 1024x768 resolution display capability are not compatible or supported.

## <span id="page-3-0"></span>New Installation

To install the latest version, first download the installer from the Downloads page at MySimsol.com: https://my.simsol.com/downloads. You will want to select the 'Simsol 8.0 Network Install'.

Once downloaded, you must have administrator privileges on your PC and also make sure you are seated at the network server and not one of the client machines.

## <span id="page-3-1"></span>Pre Installation Setup (mapping a network drive)

Disclaimer: a certified network technician or a person with network related experience should perform the portion described below. For liability reasons, Simsol support cannot assist you with this portion of the process. Prior to running the installation, you will first need to map a network

drive that will be used as the installation destination for your Simsol software. The simplest way to achieve this is to create a folder on your Server's local drive and share it with everyone on the network. Give the folder a unique name so you will know that your Simsol installation resides in that folder.

Ensure that you have given full read & write permissions to this folder. Once shared, you will be able to map this folder as a network drive. Assign a drive letter to your newly shared folder. We use the example S:\ for this installation guide; however feel free to assign any drive letter of your choosing.

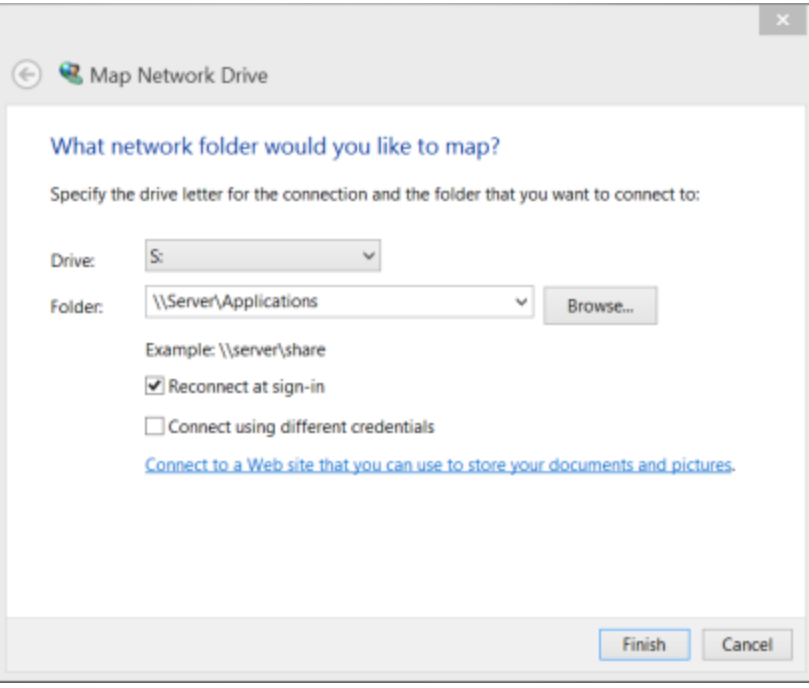

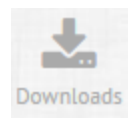

#### <span id="page-4-0"></span>Installing Simsol on the Network

You are now ready to run the network installation. Make sure you are on the network server machine and proceed to run the installation file that you have downloaded (Simsol8Network.exe). The installation process will begin.

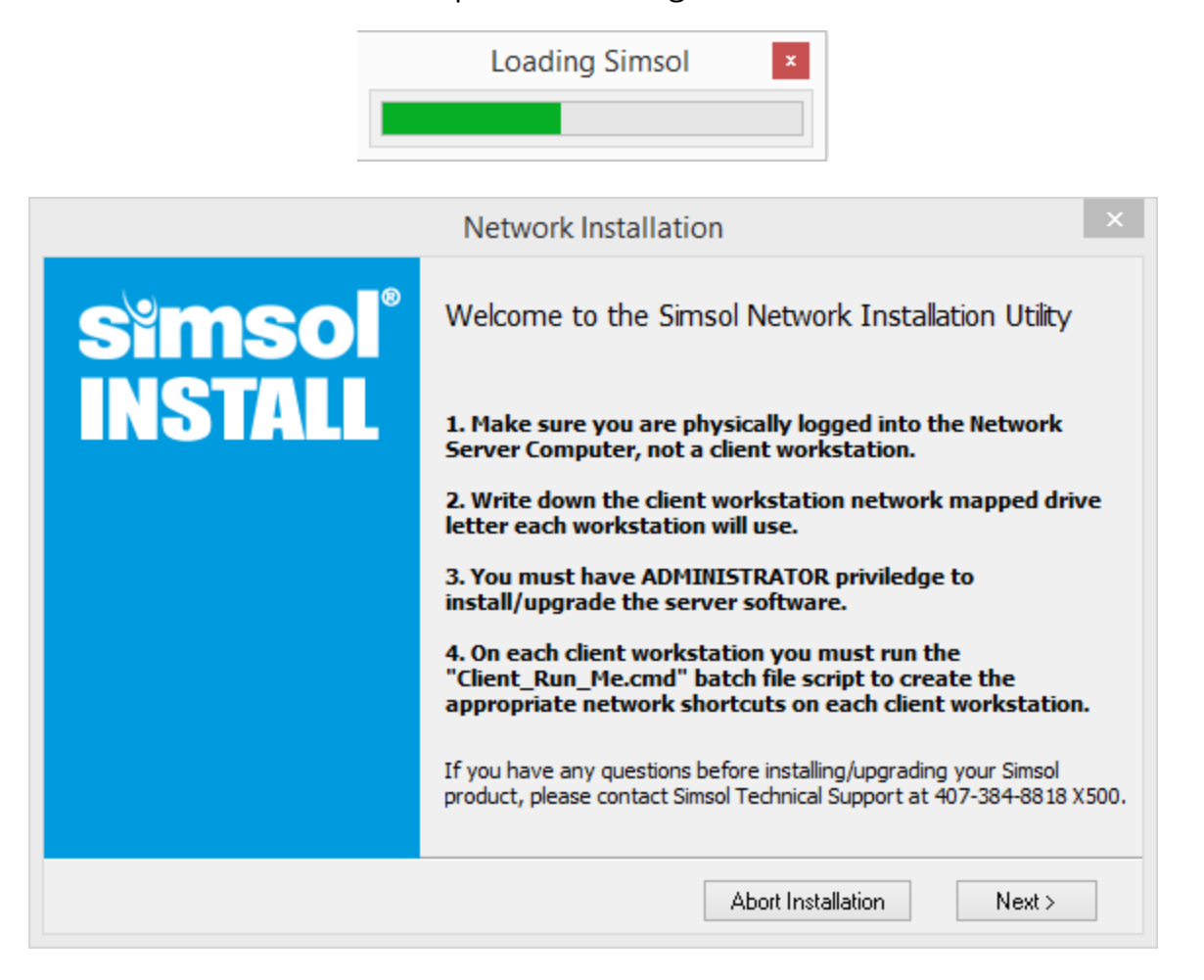

Welcome Screen/Informational Windows - These informational windows details some of the requirements needed to continue the network installation. Please read this carefully. If there are items on this page that you need help with, please contact a network administrator for assistance. If you are ready to proceed, select 'Install Now' or 'Next' to continue. When you see the screen to the right, select 'Close this window'.

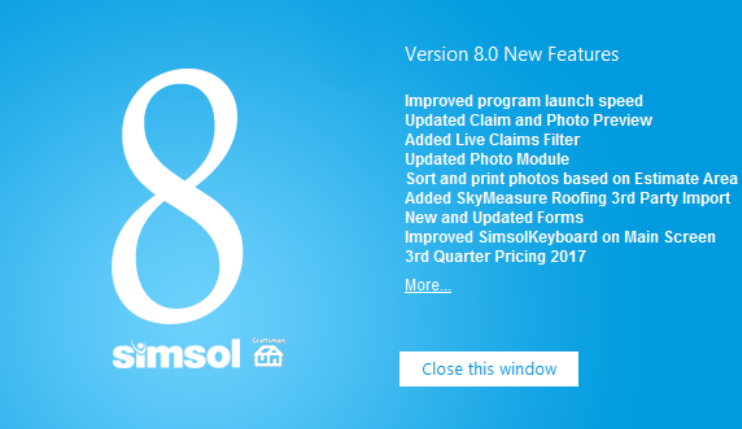

License Agreement - Click 'Accept' and Next to continue.

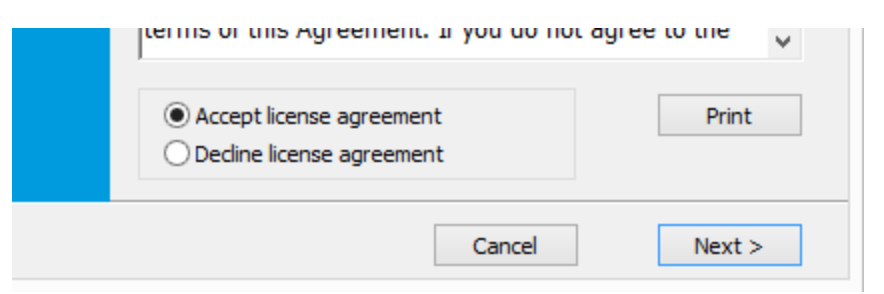

Installation Welcome Screen - Click 'Ok' to continue.

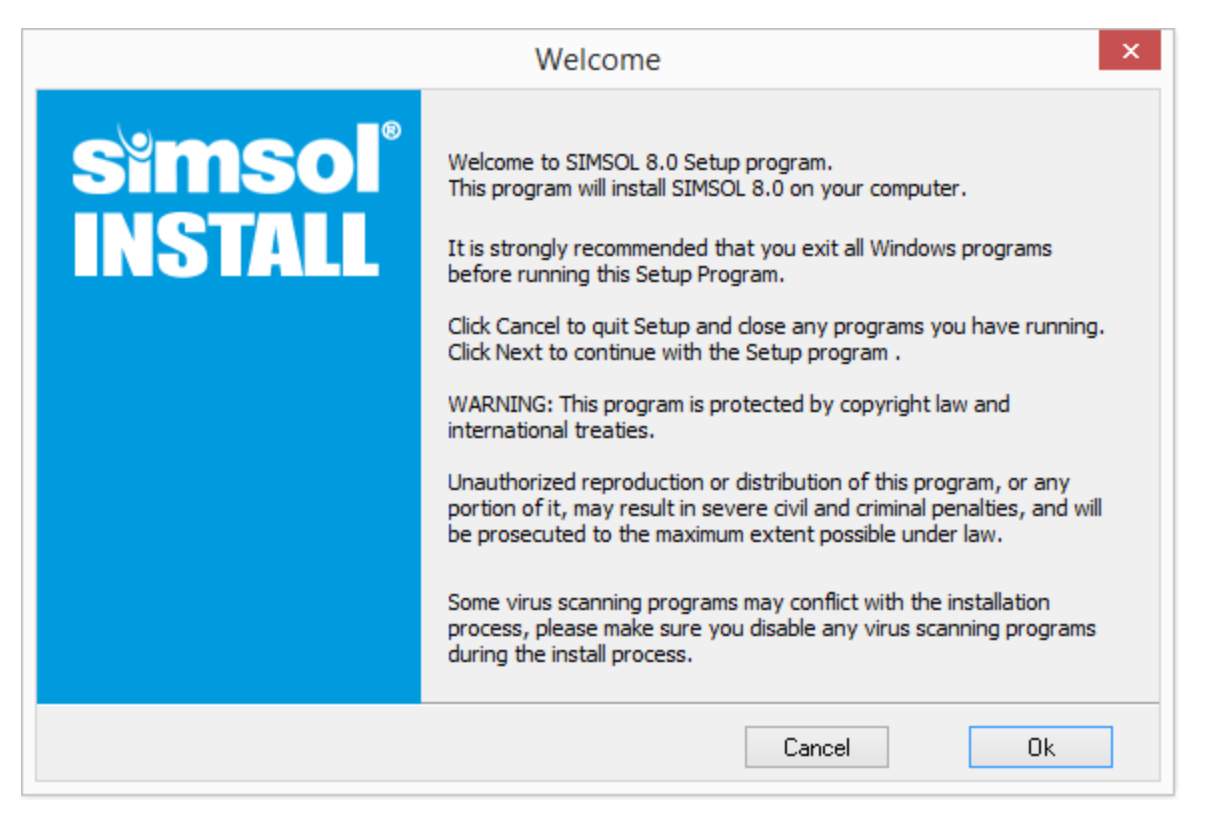

The installation will search your server machine for any prior installations of Simsol to determine whether you are performing a new installation or an update to a previously installed version. This process may take a couple minutes.

Searching For Previous Program

If no prior installations are found, the installer will now allow you to proceed with your new installation. To continue, you will now need to select the shared folder that you designated as the destination folder for the Simsol installation. Click 'Browse' to open a folder selection window.

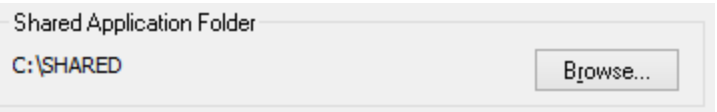

Once, you have located the shared folder created in the pre-installation setup process, select it and then the 'Ok' button.

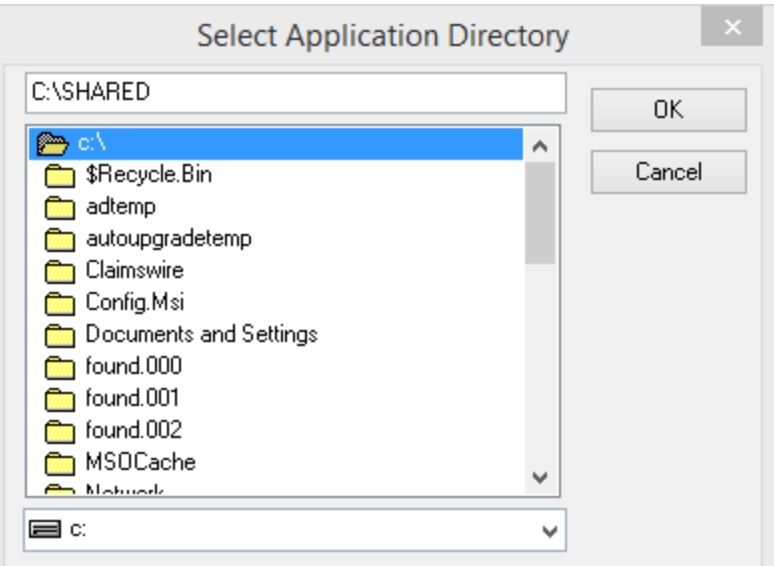

Verify that the shared folder is selected and appears in the 'Shared Application Folder' section of this screen. If the folder name does not display like the example above, try clicking Browse again

and select the correct folder. Make sure you are double-clicking it to select it. Click 'Next' to continue. You are now ready to install the Simsol Software. Verify that the Application and Data folder paths resemble the image above. Our default installation structure includes a root folder titled 'Simsol', a subfolder titled, 'Desktop', and a third level folder titled, 'Data'. Your installation path should read something like the example to the right:

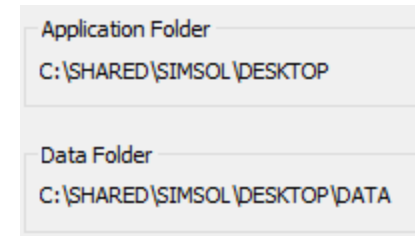

If this looks off, select 'Back' to reselect. If correct, select 'Next' to continue.

You will now enter the drive letter you designated to the shared network folder. Simply enter the drive letter and nothing else. Example: If you mapped the shared folder as the S:\ Drive, simply type in 'S' (without quotations). Once you've entered the correct drive letter, click 'Next' to continue.

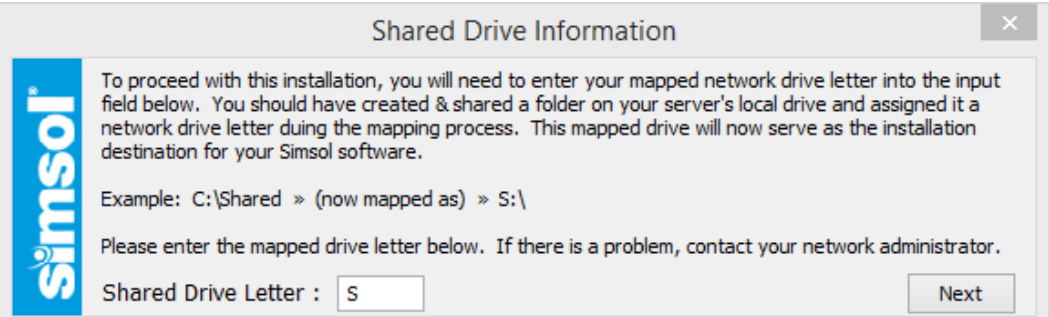

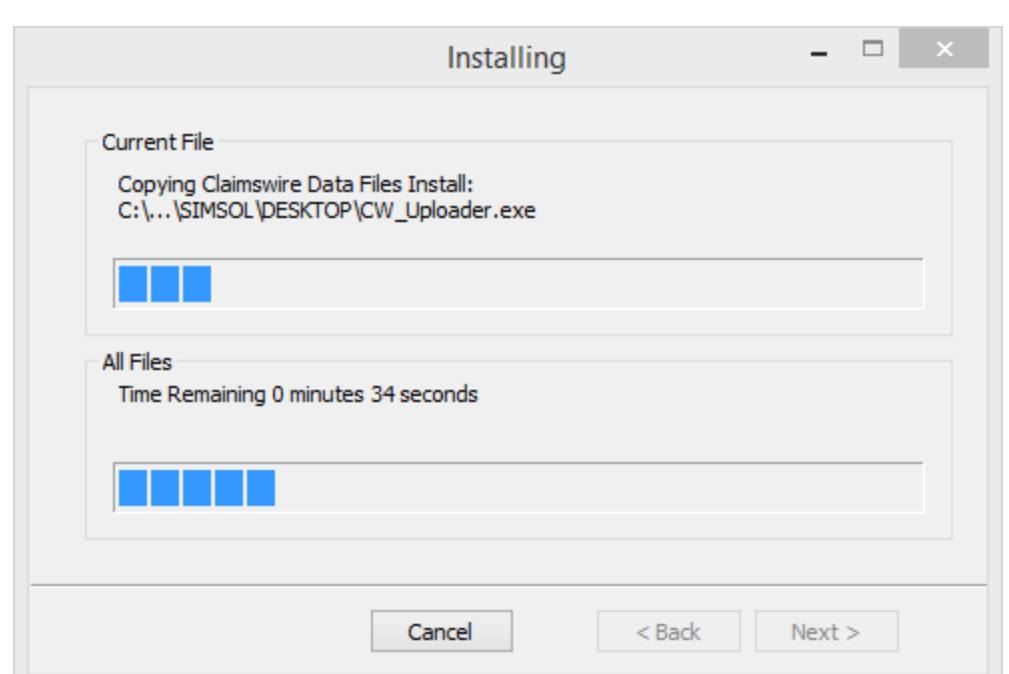

The installation routine will begin and display the progress indicator dialogue. Once the process of copying data is complete, this dialogue box will appear to confirm Simsol has been successfully installed. If there are no conflicts, select 'Finish' to exit.

### <span id="page-7-0"></span>Running the Client Installations

Now that Simsol is installed to your network server, it is now time to give your workstations access to the Simsol application. You will now move to one of the workstation machines and locate your Simsol directory on the mapped network drive using Windows Explorer.

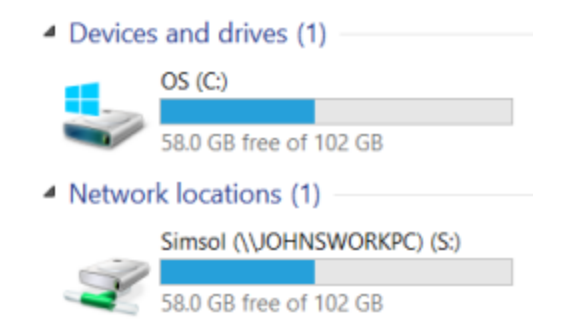

Open the mapped drive to display the Simsol installation folder. Open the application folder titled 'Desktop' to display its contents.

> Shared > SIMSOL > DESKTOP

In the Desktop folder, find the file titled, 'Client Run Me.cmd' and double-click to run it. The client installation will begin.

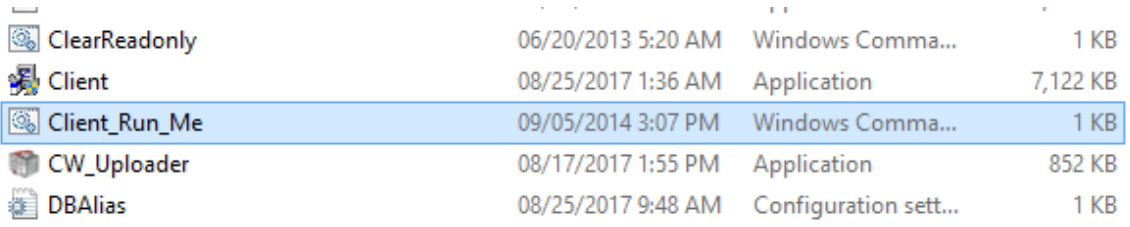

Files necessary to begin the client installation are now being copied to the workstation machine. You are now ready to begin the client installation. Click 'Next' to proceed. Verify that the network path to the Simsol installation is correct. Once verified, click 'Next' to continue. After the installation process is complete, this dialogue will appear confirming that the client installation has successfully completed. Click 'Finish' to conclude the installation. Now you can locate the Simsol 8 Icon on the workstation's desktop.

\*Repeat this client installation process on any and all workstations that you have designated for accessing and utilizing the Simsol network version.\*

# <span id="page-8-0"></span>Updating a Network Version

This portion of the installation guide will walk you through the process up updating a previously installed network version of Simsol. Make sure you are on the network server machine. Then save and run the Simsol 8.0 Network installation file from the [MySimsol](http://mysimsol.com/downloads) website (mysimsol.com/downloads). The file name for this executable will be Simsol8.0Network.exe .

Downloads

Network Installation - This informational window details some of the requirements need to continue the network update. Please read this carefully. If there are items on this page that you need help with, please contact a network administrator for assistance. Click 'Next' to continue.

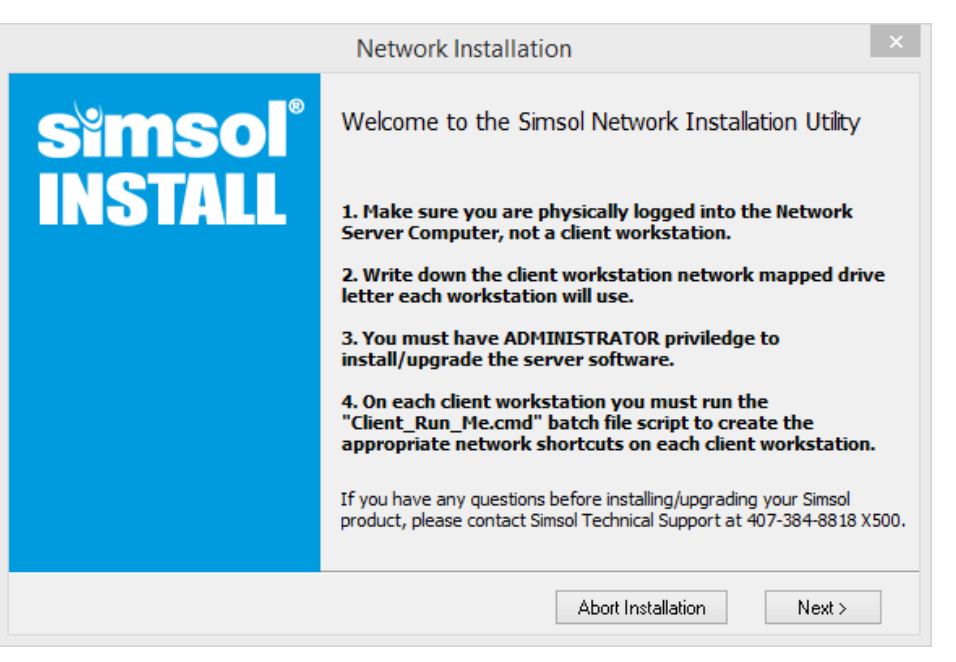

License Agreement - Click 'Accept' and 'Next' to continue.

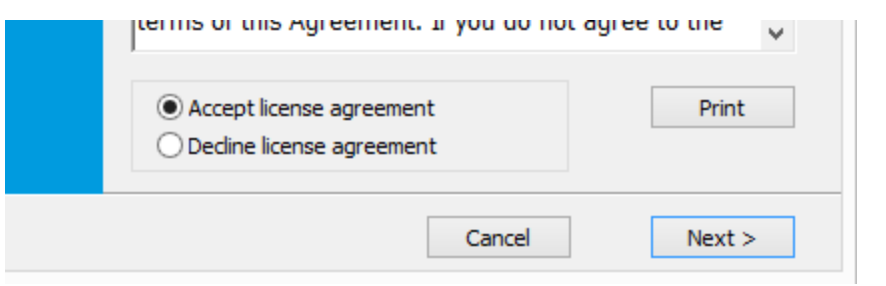

Installation Welcome Screen will open. Select 'Ok' to continue.

The installation will search your server machine for any prior installations of Simsol to determine whether you are performing a new installation or an update to a previously installed version. This process may take a couple minutes.

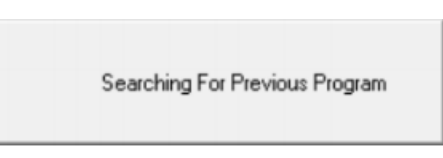

The installation will find your current version of Simsol and display the location of the Simsol application on your server. Verify that this location is correct and click 'Next' to continue to the update. (If the location does not look correct or you are unsure, please cancel the update and contact your network administrator)

Dialogue will confirm that you are ready to start copying the update files to your current version of Simsol. Click 'Next' to continue.

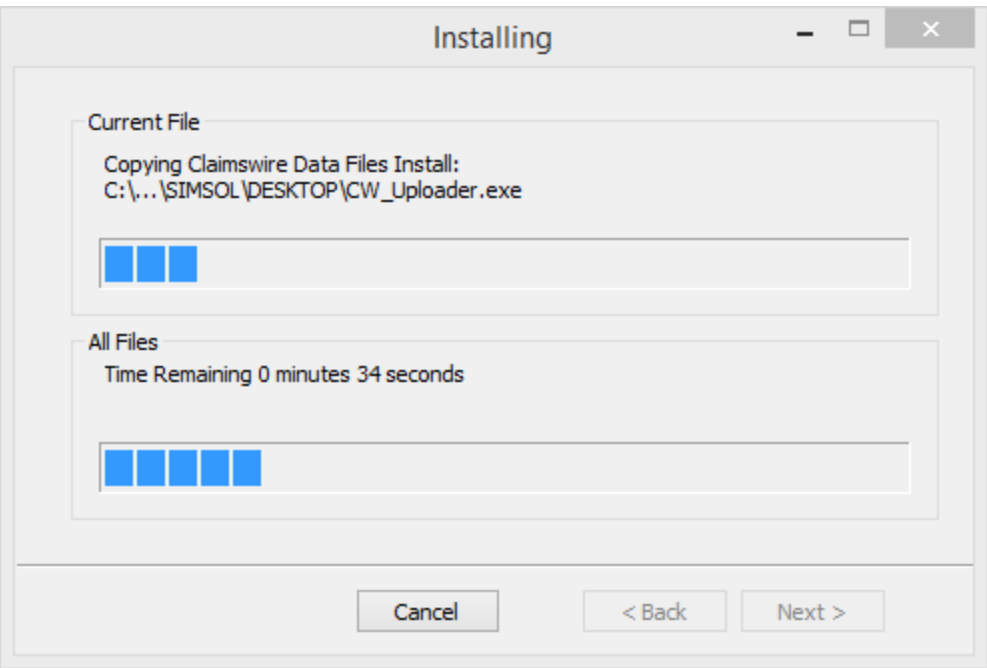

The update routine will begin and display the progress indicator screen. Once the process of copying data is complete, this dialogue box will appear to confirm Simsol has been successfully updated. Click 'Finish' to conclude the update.

\*Please Note: It is not required to run the client installation at this point. Simply open Simsol on any workstation that has access and begin utilizing the new version.\*

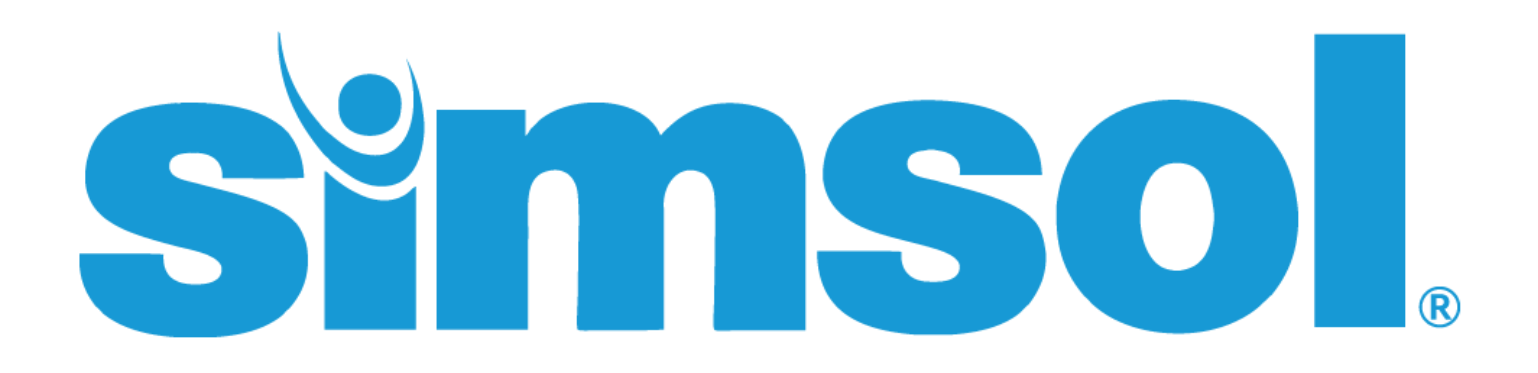

# End of Tutorial

<span id="page-10-0"></span>This concludes Simsol's tutorial on Network Installations and Updates. Should you have any further questions or comments we'd love to hear from you!

Simsol Support can be reached by chat, by phone at 1.800.447.4676, or send us an email at [support@simsol.com.](mailto:support@simsol.com)

For Sales Inquiries, please contact our Sales team at [sales@simsol.com.](mailto:sales@simsol.com)

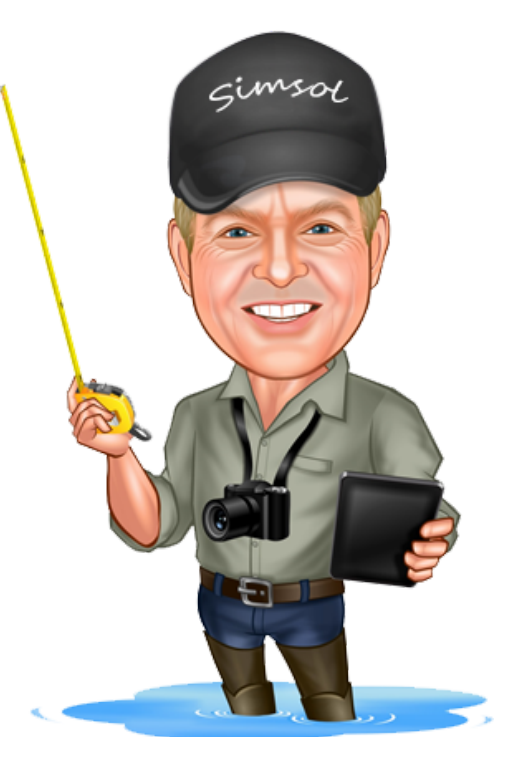